# Uso di iPerf sugli switch Catalyst 9000 per eseguire i test della larghezza di banda

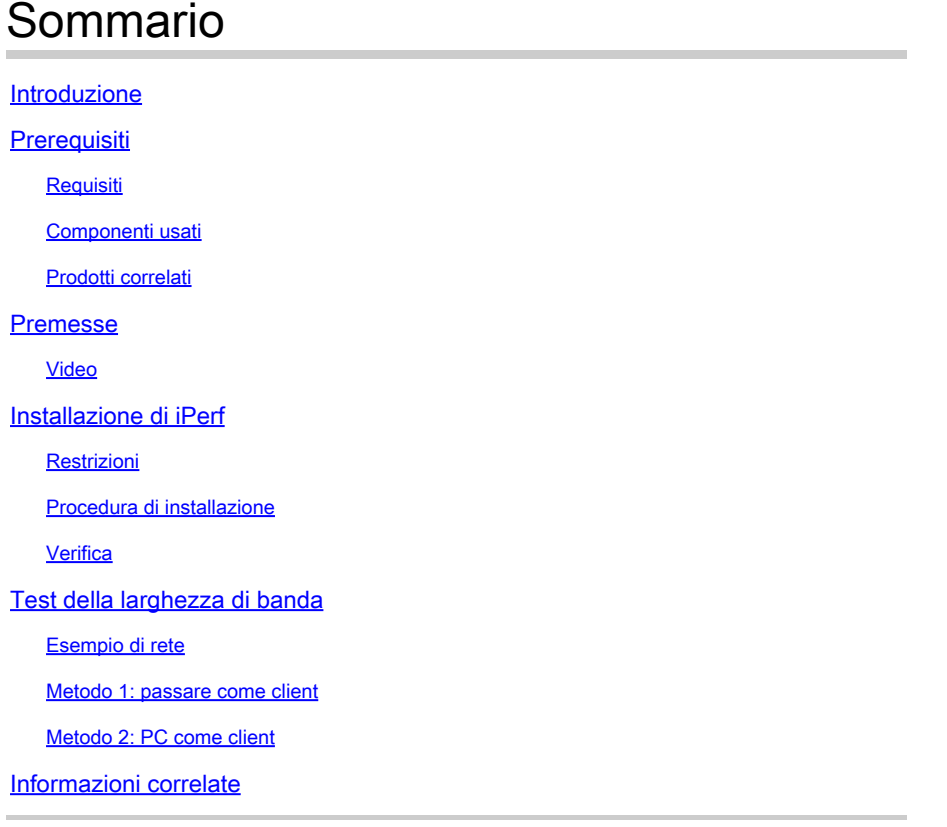

## Introduzione

In questo documento viene descritto come usare iPerf sugli switch Catalyst serie 9000 per eseguire i test della larghezza di banda.

## Prerequisiti

## **Requisiti**

Cisco raccomanda la conoscenza dei seguenti argomenti:

- Hosting di applicazioni sugli switch Catalyst serie 9000
- Linux

## Componenti usati

Le informazioni fornite in questo documento si basano sulle seguenti versioni software e hardware:

- C9300
- Cisco IOS® XE 17.3.5
- Cisco IOS® XE 17.6.4

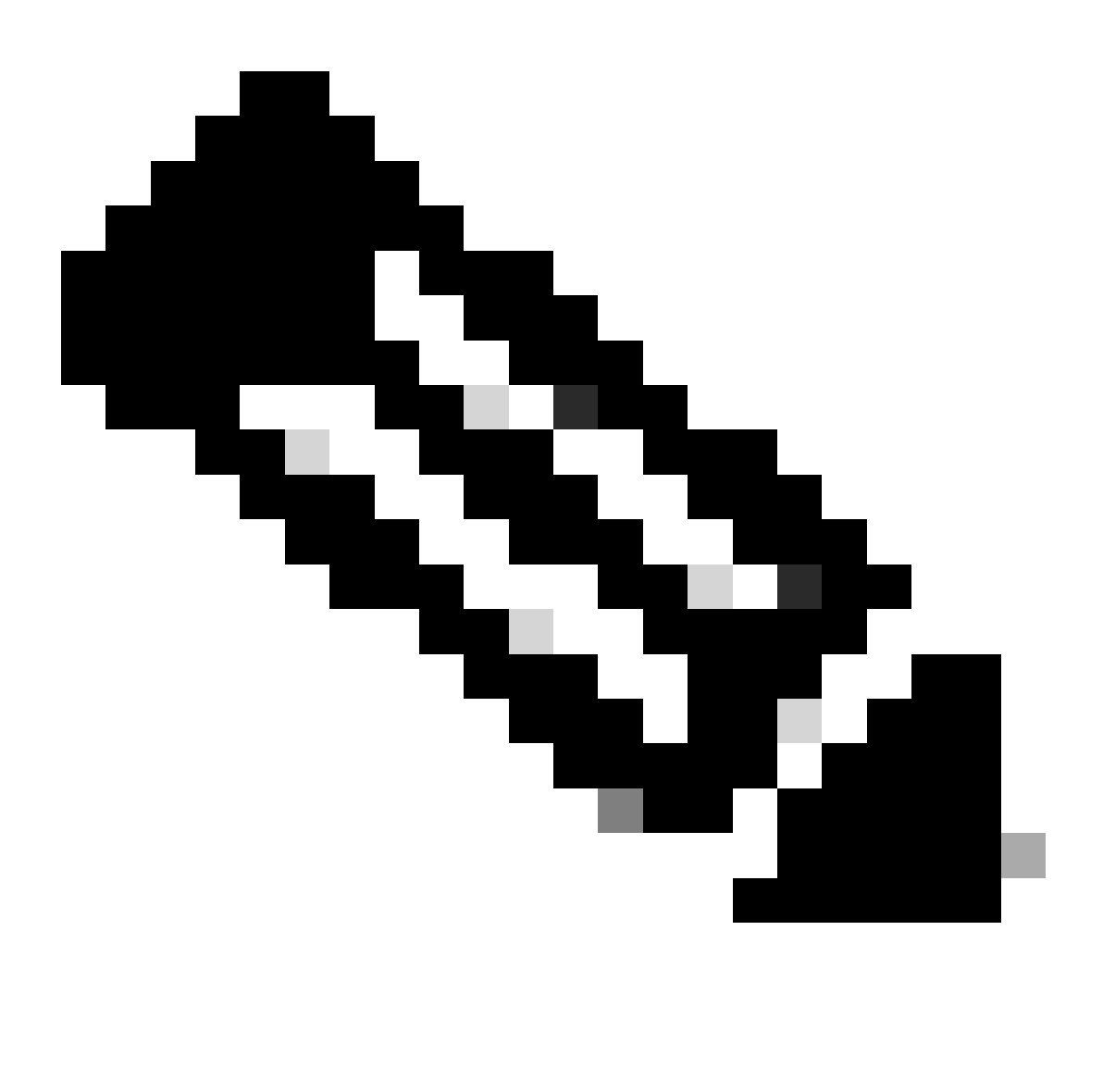

Nota: per i comandi che vengono utilizzati per abilitare queste funzionalità su altre piattaforme Cisco, consultare la guida alla configurazione appropriata.

Le informazioni discusse in questo documento fanno riferimento a dispositivi usati in uno specifico ambiente di emulazione. Su tutti i dispositivi menzionati nel documento la configurazione è stata ripristinata ai valori predefiniti. Se la rete è operativa, valutare attentamente eventuali conseguenze derivanti dall'uso dei comandi.

### Prodotti correlati

Il presente documento può essere utilizzato anche per le seguenti versioni hardware e software:

- C9300X
- C9400

## Premesse

iPerf3 è uno strumento per le misurazioni attive della larghezza di banda massima raggiungibile sulle reti IP. iPerf utilizza le diverse capacità di TCP e UDP per fornire statistiche sulla larghezza di banda.

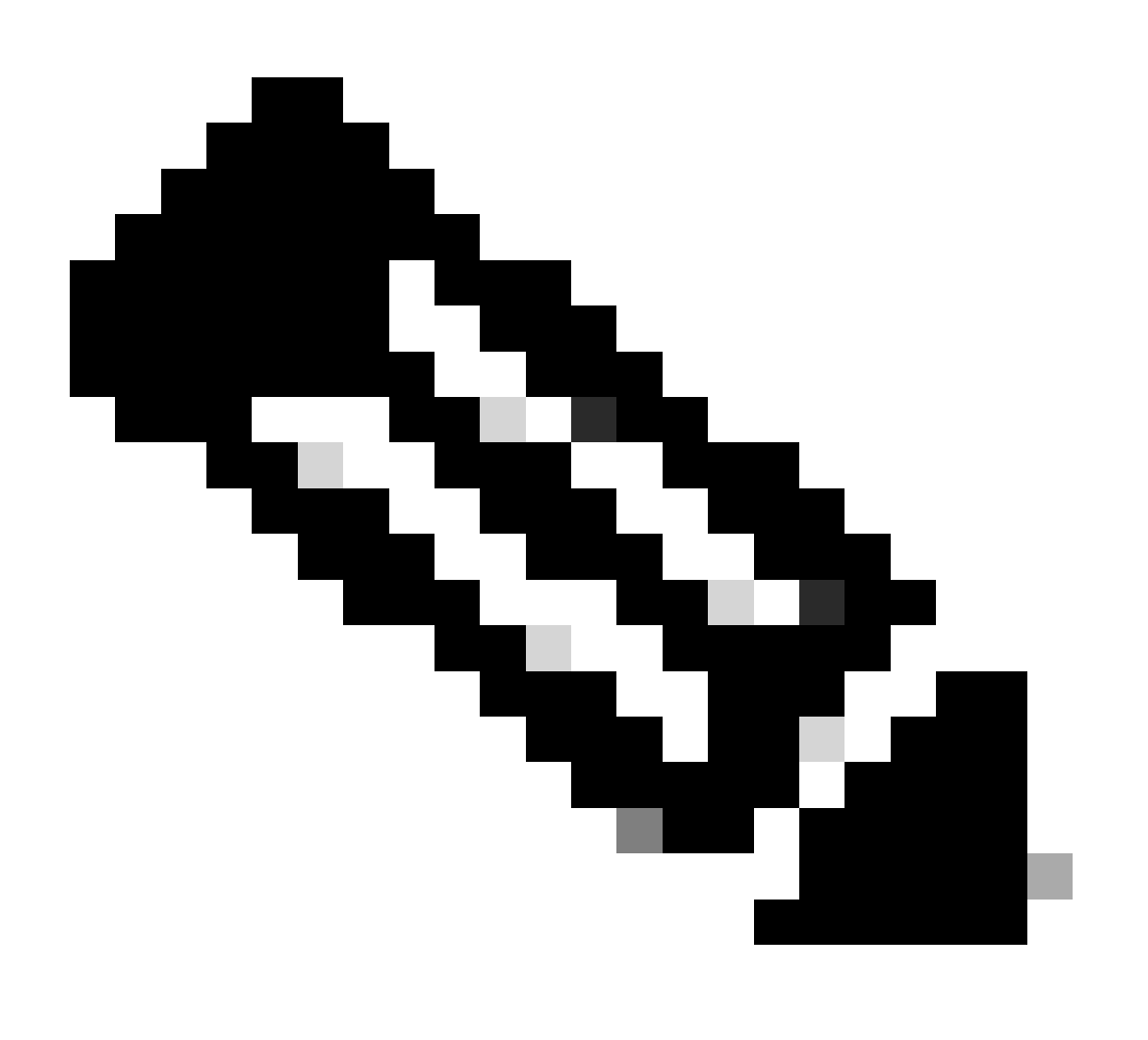

Nota: per ulteriori informazioni relative a questo strumento, consultare la documentazione ufficiale di iPerf.

Video

Installazione di iPerf

## Restrizioni

- L'hosting dell'applicazione non supporta il routing e l'inoltro virtuale (VRF-aware).
- Nelle versioni precedenti a Cisco IOS® XE Amsterdam 17.3.3, l'hosting delle applicazioni richiede allocazioni di storage dedicate ed è disabilitato sul bootflash.
- In Cisco IOS® XE Amsterdam 17.3.3 e versioni successive, l'hosting delle applicazioni è abilitato sul bootflash, tuttavia sono ospitate solo le applicazioni firmate Cisco.
- La chiavetta USB (Universal Serial Bus) del pannello anteriore non è supportata.
- Gli switch Cisco Catalyst serie 9300 supportano solo porte USB certificate Cisco sul pannello posteriore.
- Cisco Catalyst serie 9500-High Performance Switch e Cisco Catalyst serie 9600 Switch non supportano l'USB sul pannello anteriore per l'hosting delle applicazioni.
- Cisco Catalyst serie 9500 e 9500 Switch ad alte prestazioni e Cisco Catalyst serie 9600 non supportano interfacce AppGigabit Ethernet.
- gli switch Cisco Catalyst 9410R non supportano l'hosting delle applicazioni in versioni precedenti a Cisco IOS® XE Bengaluru 17.5.1.
- Configurare il comando enable sulle interfacce AppGigabit Ethernet per abilitare l'hosting di applicazioni sugli switch Cisco Catalyst 9410R.

### Procedura di installazione

1. Scaricare l'ultima immagine iPerf e verificare che sia memorizzata nell'unità SSD USB:

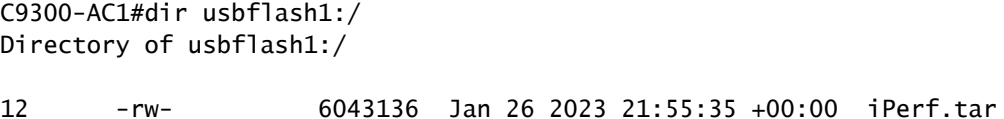

2. Scegliere una VLAN o configurarne una nuova per la connettività iPerf:

C9300-AC1(config)#interface vlan 10 C9300-AC1(config-if)#ip add 192.168.10.11 255.255.255.0

3. Configurare l'interfaccia AppGigabit Ethernet:

```
C9300-AC1(config)#int Ap1/0/1
C9300-AC1(config-if)#switchport mode trunk
```
4. Configurare il docker iPerf e associarlo a una VLAN:

C9300-AC1(config)#app-hosting appid iPerf C9300-AC1(config-app-hosting)#app-vnic AppGigabitEthernet trunk C9300-AC1(config-config-app-hosting-trunk)#vlan 10 guest-interface 0 C9300-AC1(config-config-app-hosting-vlan-access-ip)#guest-ipaddress 192.168.10.21 netmask 255.255.255.0

5. Configurare come gateway predefinito per l'applicazione l'IP della SVI scelta per la connettività iPerf:

C9300-AC1(config)#app-hosting appid iPerf C9300-AC1(config-app-hosting)#app-default-gateway 192.168.10.11 guest-int

6. Avviare il servizio IOX e verificare che si trovi running nello stato con il comando **show iox-service** EXEC privilegiato:

C9300-AC1(config)#iox C9300-AC1(config)#do show iox-service IOx Infrastructure Summary: ------------

7. Installare l'applicazione iPerf da SSD e verificare che sia distribuita:

C9300-AC1#app-hosting install appid iPerf package usbflash1:iPerf.tar Installing package 'usbflash1:iPe

8. Attivare e avviare l'applicazione iPerf:

C9300-AC1#app-hosting activate appid iPerf iPerf activated successfully Current state is: ACTIVATED C93

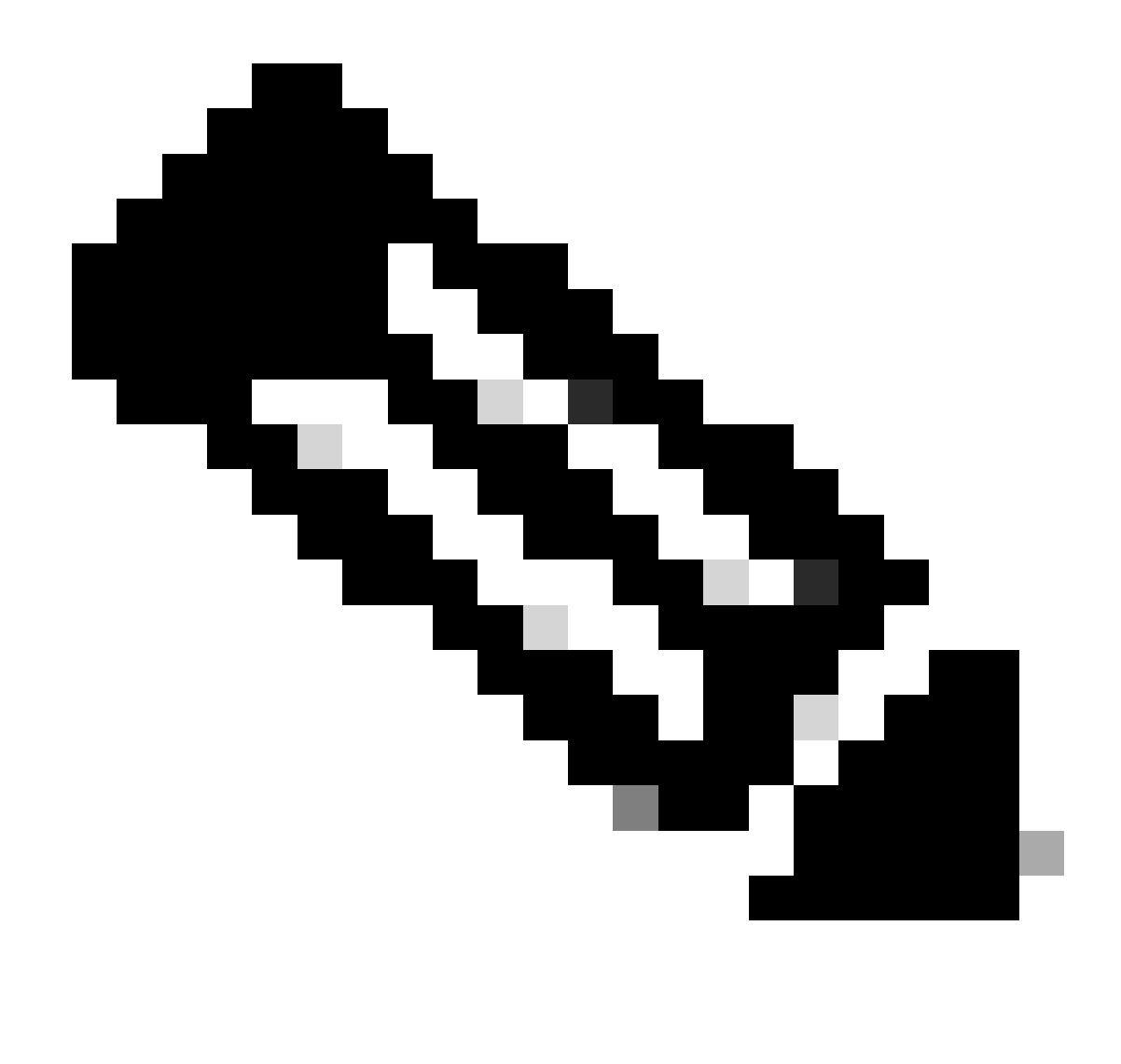

**Nota:** per impostazione predefinita, iPerf è in **running**stato di esecuzione come server.

Verifica

Per verificare i dettagli dell'applicazione, è possibile utilizzare il comando in modalità di esecuzione privilegiatashow app-hosting utilization appid [app-name]:

C9300-AC1#show app-hosting detail appid iPerf App id : iPerf Owner : iox State : RUNNING Application Ty

Per verificare l'utilizzo dell'applicazione, è possibile utilizzare il comando show app-hosting utilization appid [app-name]EXEC privilegiato:

C9300-AC1# show app-hosting utilization appid iPerf Application: iPerf CPU Utilization: CPU Allocation:

Per verificare i dettagli nel contenitore di applicazioni, è possibile utilizzare il comando app-hosting connect appid [app-name] sessionEXEC privilegiato:

C9300-AC1#app-hosting connect appid iPerf session / \$ / \$ #Verify IP address assigned / \$ / \$ ifconfig

#### **Test della larghezza di banda**

#### Esempio di rete

I metodi per eseguire i test della larghezza di banda spiegati in questo documento si basano sul diagramma di rete seguente:

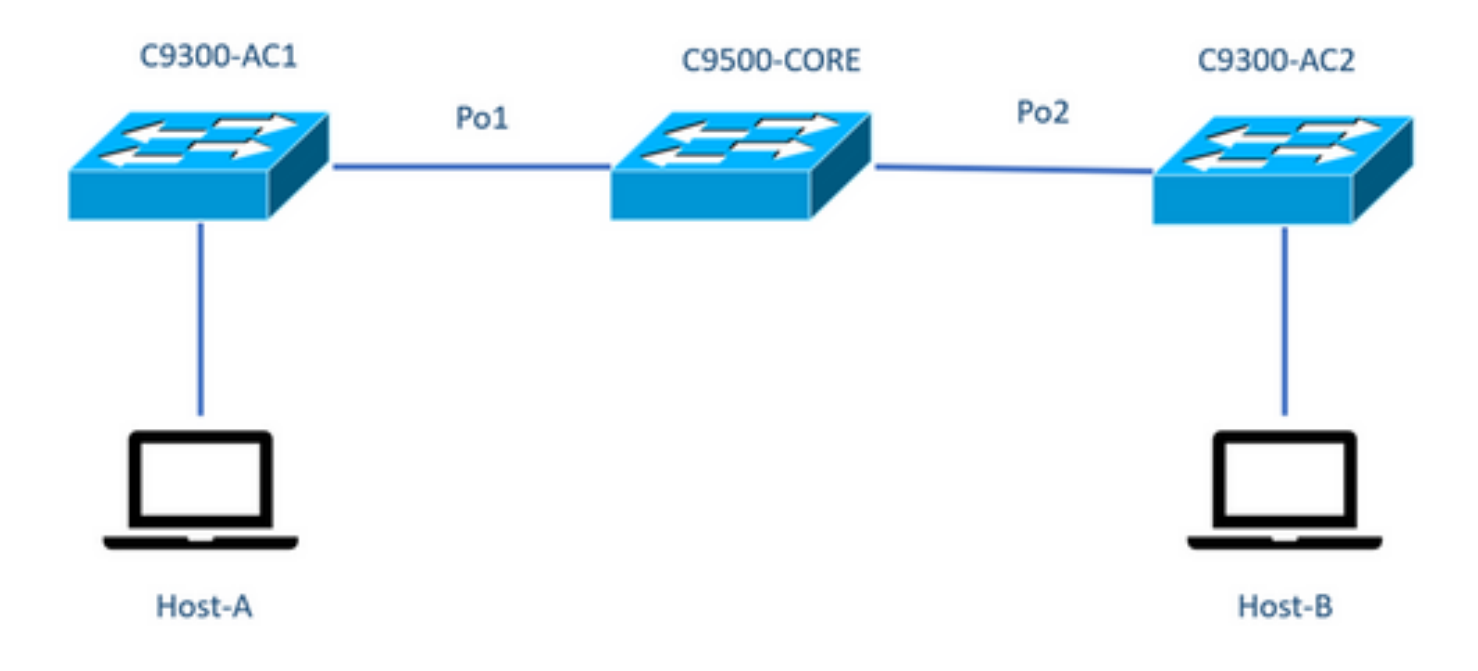

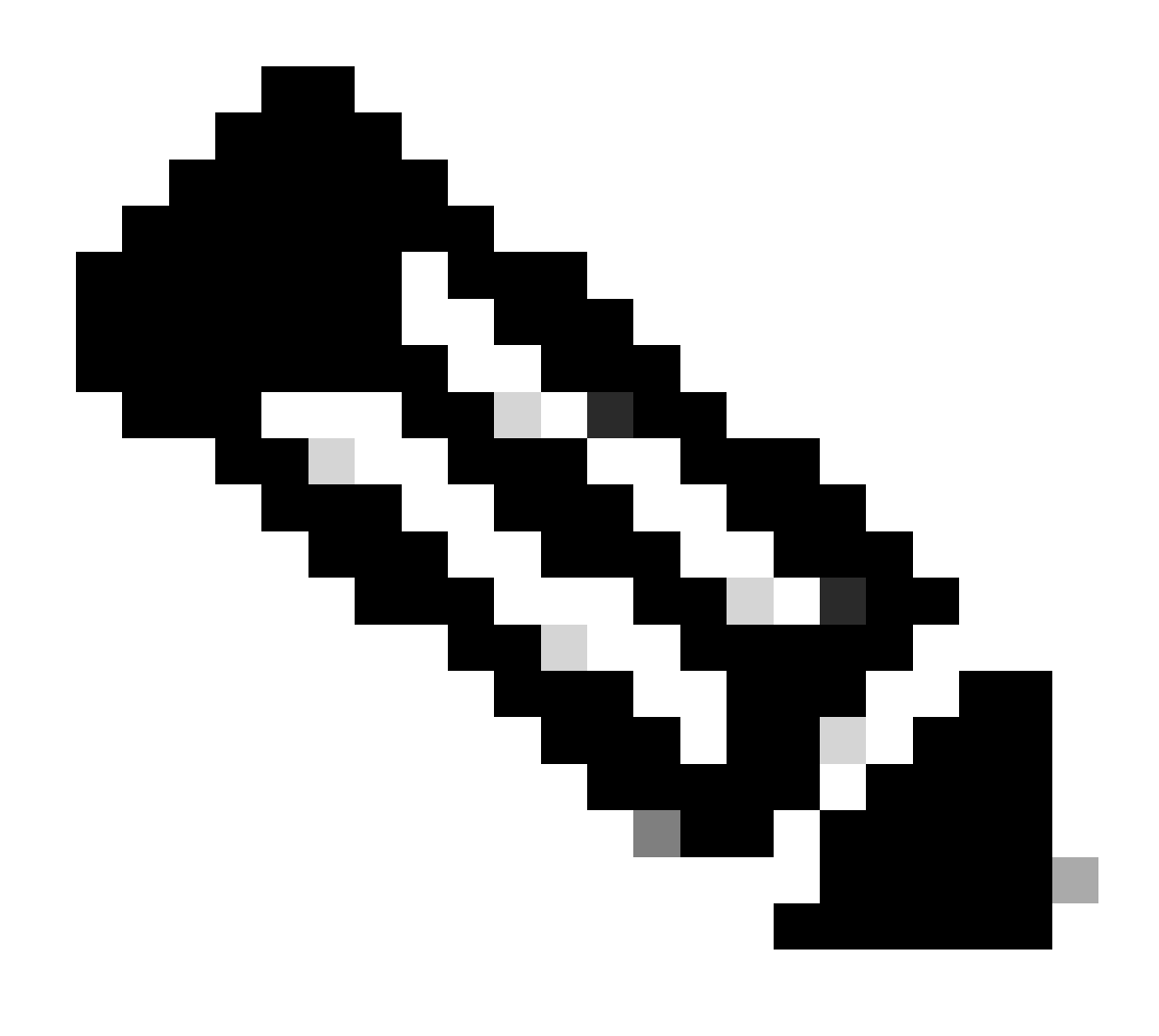

**Nota:** gli esempi di configurazione della sezione **iPerf** sono stati presi dallo stesso ambiente lab.

Assegnazione dell'indirizzo IP per i dispositivi indicati sopra:

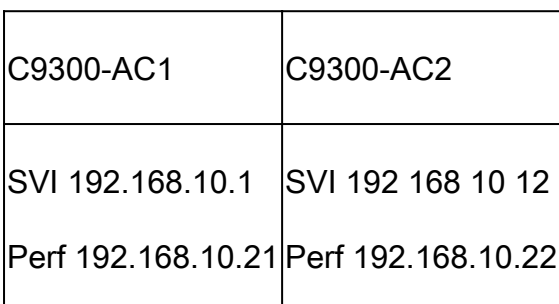

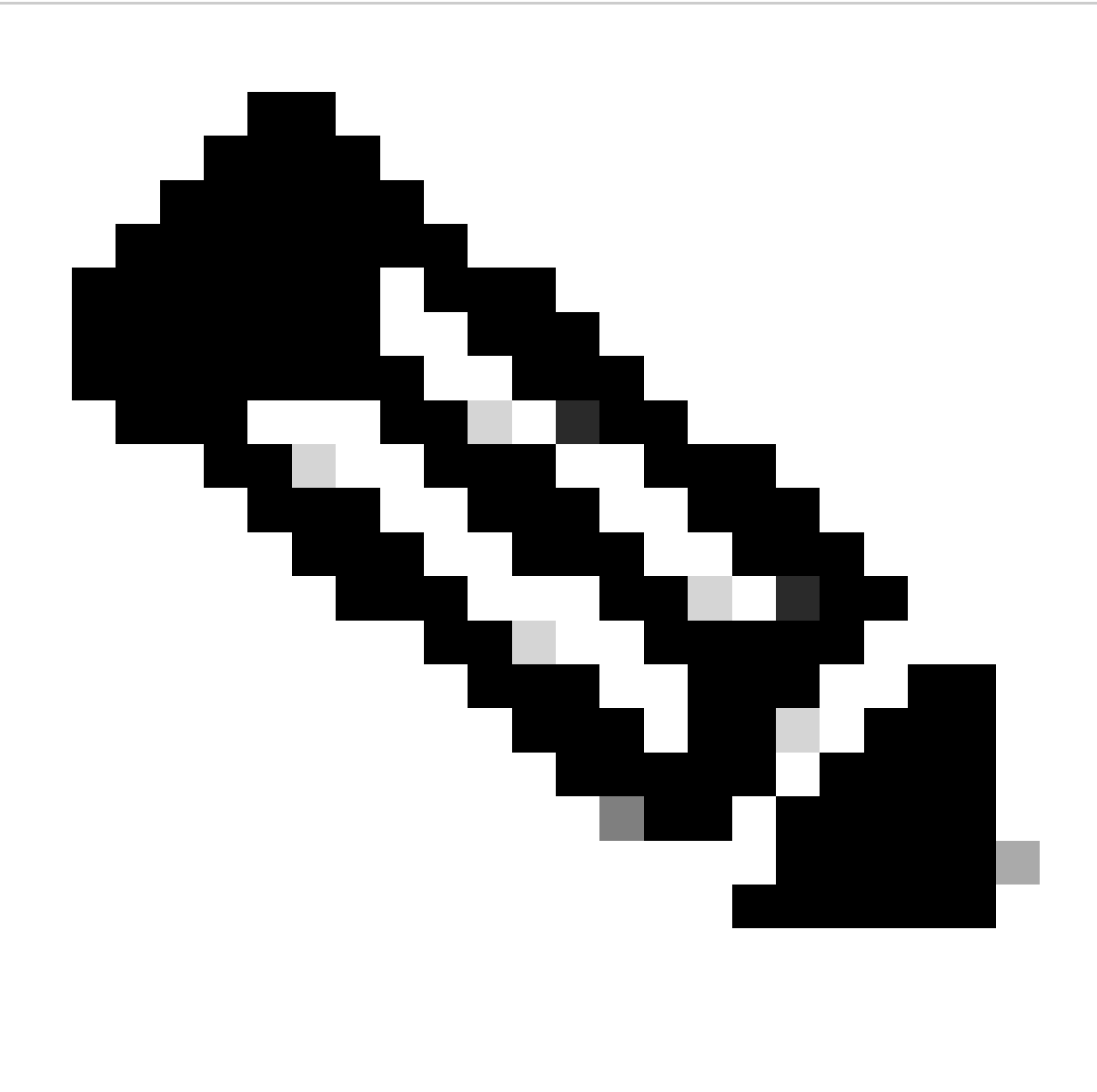

**Nota:** tutti i dispositivi utilizzati in questi esempi si trovano nello stesso dominio VLAN, la VLAN 10.

Metodo 1: passare come client

Nell'esempio, viene misurata la larghezza di banda da C9300-AC1 a C9300-AC2. C9300-AC1 è il client.

1. Eseguire il comando app-hosting connect appid iPerf sessionper immettere il prompt del contenitore di applicazioni:

C9300-AC1#app-hosting connect appid iPerf session / \$

2. Una volta visualizzato il prompt di Application Container, utilizzare il **iperf3 -c** comando per avviare il test della larghezza di banda:

/ \$ iperf3 -c 192.168.10.22 Connecting to host 192.168.10.22, port 5201 [ 5] local 192.168.10.21 port 3

3. Al termine del test, digitare exitper tornare alla CLI dello switch.

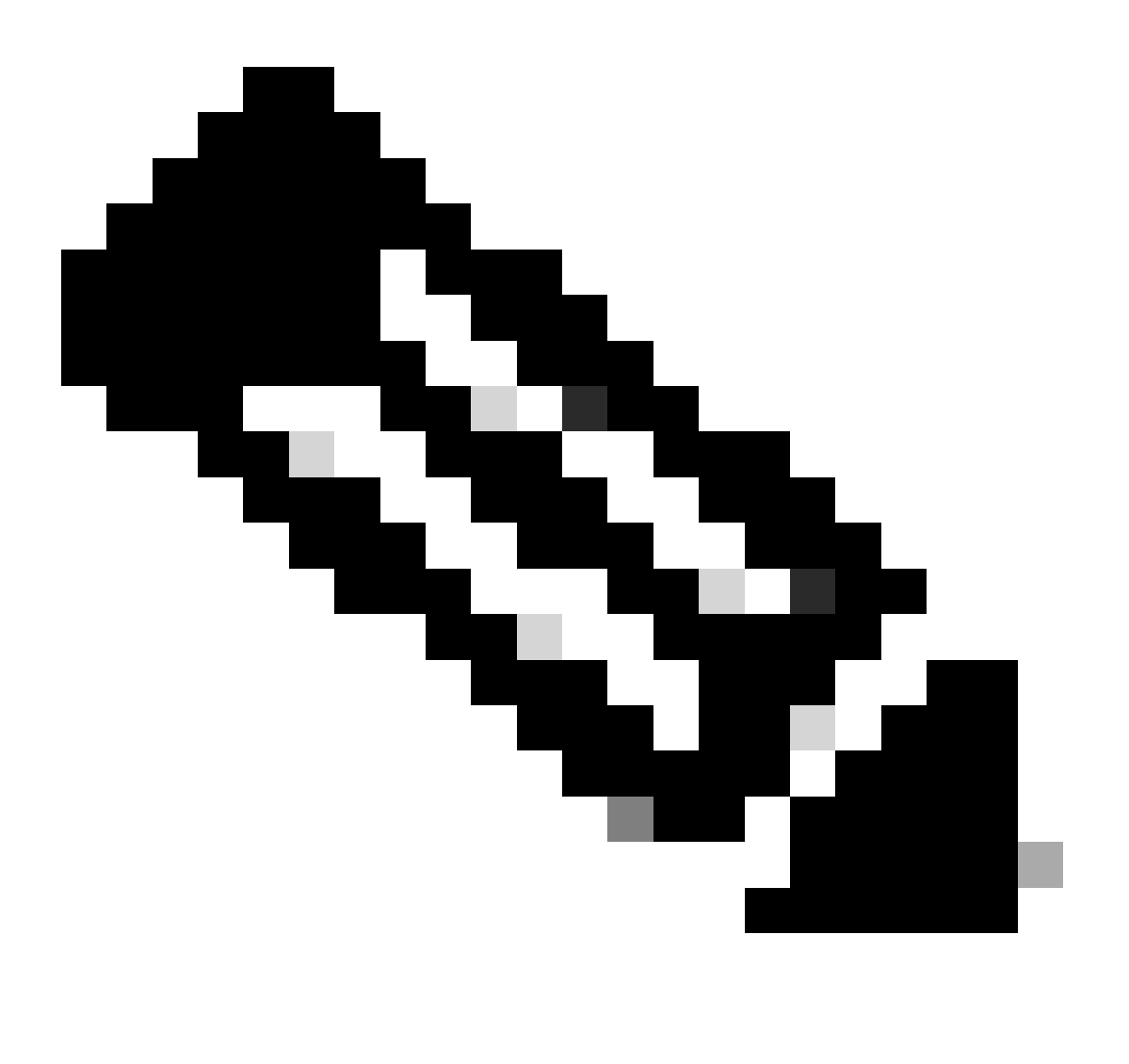

**Nota:** poiché iPerf viene eseguito come server per impostazione predefinita, non sono necessari ulteriori comandi sul lato server.

Nell'esempio, viene misurata la larghezza di banda tra l'host A e il C9300-AC2 (server iPerf).

- Accertarsi di aver scaricato iPerf nel PC.
- Una volta archiviato iPerf nel PC, passare a iperf3.exe dal prompt dei comandi:

C:\Users\user\Downloads\iperf-3.1.3-win64\iperf-3.1.3-win64>iperf3.exe

3. Dal PC utilizzare **-c** opzione. Ciò indica che il PC è il client:

C:\Users\user\Downloads\iperf-3.1.3-win64\iperf-3.1.3-win64>iperf3.exe -c 192.168.10.22 Connecting to h

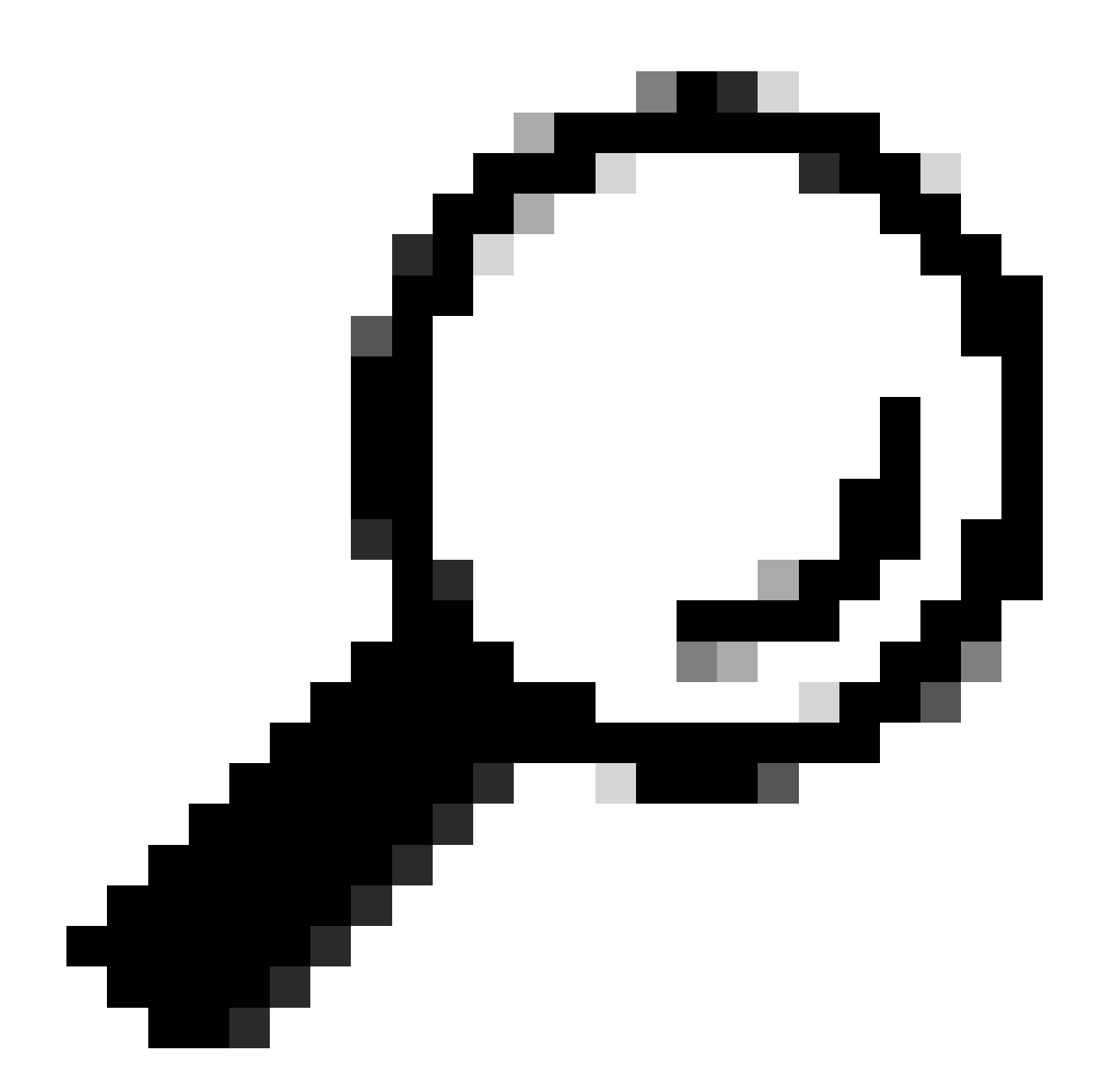

**Suggerimento:** per il metodo tradizionale, è necessario utilizzare 2 PC, uno come server e uno come client. Per il PC che funge da server, utilizzare il iperf3.exe -s comando.

Informazioni correlate

• [White paper sull'hosting delle applicazioni sugli switch Cisco Catalyst serie 9000](https://www.cisco.com/c/en/us/products/collateral/switches/catalyst-9300-series-switches/white-paper-c11-742415.html)

- [Guida alla programmazione, Cisco IOS® XE Bengaluru 17.6.x](https://www.cisco.com/c/en/us/td/docs/ios-xml/ios/prog/configuration/176/b_176_programmability_cg/m_176_prog_app_hosting.html)
- [Monitoraggio delle prestazioni della rete con Catalyst 9300 Application Hosting](https://community.cisco.com/t5/networking-blogs/network-performance-monitoring-with-catalyst-9300-application/ba-p/3868481)

#### Informazioni su questa traduzione

Cisco ha tradotto questo documento utilizzando una combinazione di tecnologie automatiche e umane per offrire ai nostri utenti in tutto il mondo contenuti di supporto nella propria lingua. Si noti che anche la migliore traduzione automatica non sarà mai accurata come quella fornita da un traduttore professionista. Cisco Systems, Inc. non si assume alcuna responsabilità per l'accuratezza di queste traduzioni e consiglia di consultare sempre il documento originale in inglese (disponibile al link fornito).